# **LAGUARDIA APPLICATION CHECKLIST**

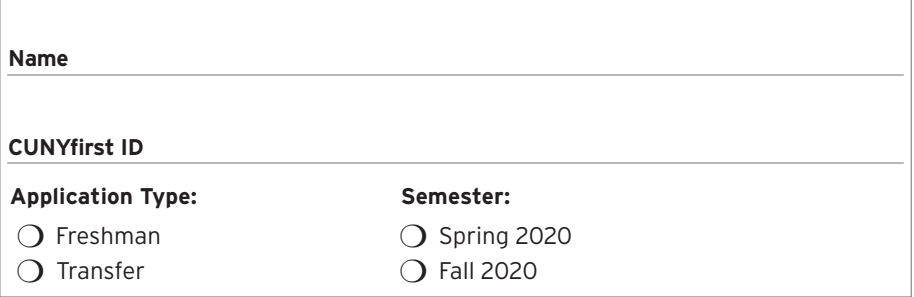

### **STEPS:**

#### **1. Submit Application**

 After you submit your application you will be able to print or download a copy of your Application Summary. You can find your CUNYfirst ID number (an eight-digit number) on your Application Summary. You will need your CUNYfirst ID number for submitting supporting documents.

#### **2. Pay Your Application Fee**

 After completing each section of the application, you will be prompted to pay your application fee. The application fee is \$65 for freshman applicants and \$70 for transfer applicants. You can pay online with a debit/credit card or e-check. *The application fee is non-refundable.*

#### **3. Submit Supporting Documents**

 All documents must be official and need to be submitted to the University Application Processing Center (UAPC). You will need your CUNYfirst ID number (an eight-digit number) when submitting supporting documents.

#### **MAIL SUPPORTING DOCUMENTS TO:**

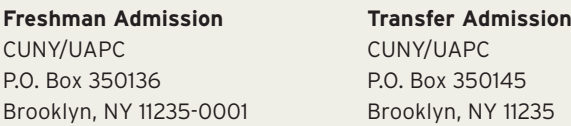

*Please note that all materials and documents (including original documents) submitted as part of an application for admission become the property of CUNY/UAPC and cannot be returned.* 

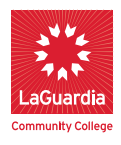

## **HOW TO CLAIM YOUR CUNYFIRST ACCOUNT**

Follow the instructions below to check the status of your Admission Application. After submitting supporting documents, please allow 3-4 weeks for your application status to update.

- **1. Go to <https://cunyfirst.cuny.edu>**
- **2. On the Login page, click 'New User'**
- **3. On the Activate page, enter the following:**
	- a. First Name, Last Name as they appear on your submitted application.
	- b. Date of Birth ('D.O.B') in mm/dd/yyyy format (example: 01/02/1999)
	- c. The last four digits of your Social Security number. Applicants who do not have a Social Security number will be provided a four-digit, CUNY-assigned number via email.
	- d. Click the box next to the words "I'm not a robot" and follow the reCAPTCHA text prompts.

### **HOW TO CHECK YOUR APPLICATION STATUS**

Visit your CUNYfirst Student Center for updates regarding your application status. If you have already claimed your CUNYfirst account, follow the instructions below to check the status of your application:

- **1. Go to <https://cunyfirst.cuny.edu>**
- **2. Enter your username and password**
- **3. Once you are logged in, on the left hand side under 'CUNYfirst Menu' click 'Student Center'**
- **4. Scroll down to the 'Admissions' section and click 'View Details'**

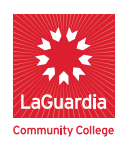

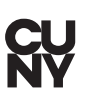

31-10 Thomson Avenue Long Island City, NY 11101 718-482-5000 **[www.laguardia.edu](http://www.laguardia.edu)** [admissions@lagcc.cuny.edu](mailto:admissions@lagcc.cuny.edu)